メールアドレス登録時の注意点

## メールアドレス登録の前にご確認下さい

①Androidスマートフォンをご利用の方は、[Google Chromeブラウザ](https://play.google.com/store/apps/details?id=com.android.chrome&hl=ja)(バージョ ン4.4以上)からご利用下さい。

②以下の条件が含まれる場合、メールサーバーが不正アドレスとして認識してしま い、登録用URLが送信されませんのでご注意ください。

- ●アドレス中にスペースが含まれる
- ●アカウント部分が30文字以上
- ●アドレスの先頭が記号で始まる※(例: 「.aa@regency.ne.jp」)
- ●以下の文字列を含んでいる
	- 「 / 」(スラッシュ) (例:「aa/aa@regency.ne.jp」)
	- 「 @. 」(アットマークとピリオドの連続)
	- 「.@ 」(ピリオドとアットマークの連続) (例: 「aa.@regency.ne.jp」)
	- 「 .-\_ 」(ピリオドとハイフンとアンダーバーの連続)
	- 「 .. 」(ピリオドが2個以上連続)(例:「a..a@regency.ne.jp」)
	- 「.」(ピリオドとアンダーバーの連続)

③携帯電話(docomo/au/Softbankなど)のメールアドレスを登録する場合は、 事前にドメイン指定受信の設定で『regency-inc.com』を登録していただき、 リージェンシーからのメールを受信できるようにして下さい。 (設定方法については以下ご確認下さい)

<span id="page-0-0"></span>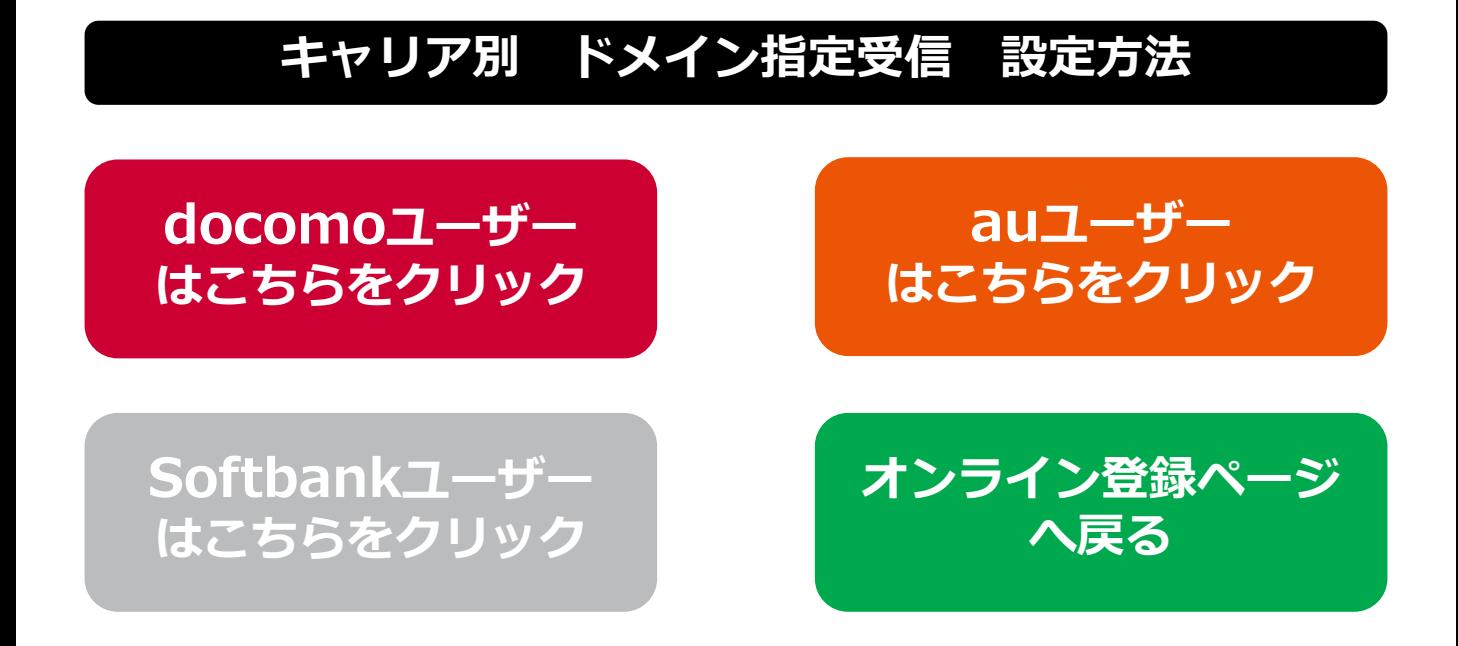

### スマートフォンの設定方法

- 1.「dメニュー」にアクセスし「お客様サポート」→「メール設定」へ移動。
- 2.「迷惑メール/SMS対策」の「指定受信/拒否設定」を押下。
- 3.「設定を利用する」を押下し、「次へ」を押下。
- 4.「指定受信/拒否設定」の詳細設定画面が表示。
- 5.「受信するメールの設定」を押下。
- 6.「登録済メールアドレス・ドメイン」の「さらに追加する」を押下。
- 7.表示した入力欄に『regency-inc.com』を入力後、「確認する」を押下。
- 8.設定内容を確認して、「設定を確定する」を押下して、設定完了。
- ※上記内容は随時変わる場合があります。

<span id="page-1-0"></span>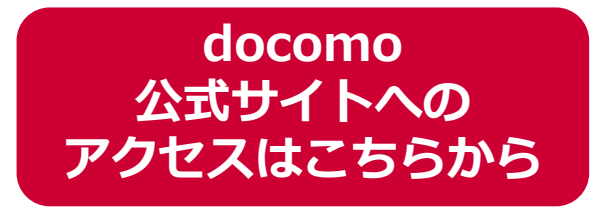

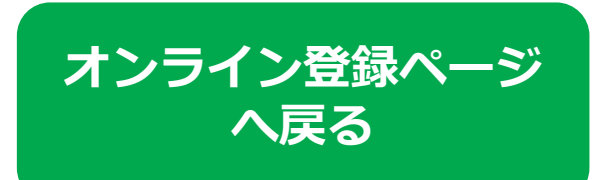

## au のドメイン指定受信設定方法

#### スマートフォンの設定方法

- 1.[「迷惑メールフィルター」設定画面](https://mfilter.ezweb.ne.jp/jsp/md/index.jsp)にアクセスしてログイン。
- 2.「受信リストに登録/アドレス帳受信設定をする」を選択。
- 3.ページ中央部の入力欄に『regency-inc.com』 を入力。
- 4.入力欄左側のチェックボックスにチェックを入れる。
- 5.入力欄右側のプルダウンで「ドメイン一致」を選択。
- 6.ページ下部の「変更する」を押下
- 7.変更確認画面で「OK」ボタンを押して設定完了。
- ※上記内容は随時変わる場合があります。

<span id="page-2-0"></span>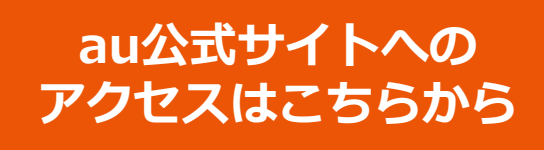

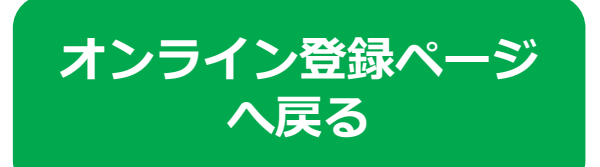

# Softbank のドメイン指定受信設定方法

#### スマートフォンの設定方法

- 1.[My SoftBank](https://my.softbank.jp/msb/d/webLink/doSend/MSB020060) にアクセスして「メール設定」を押下。
- 2.「迷惑メール対策」を押下。
- 3.「許可するメールの登録」の「登録する」を押下。
- 4.入力欄に『regency-inc.com』と入力し「後方一致」を選択。
- 5.ページ下部の「次へ」ボタンを押下。
- 6.「登録」ボタンを押して設定完了。
- ※上記内容は随時変わる場合があります。

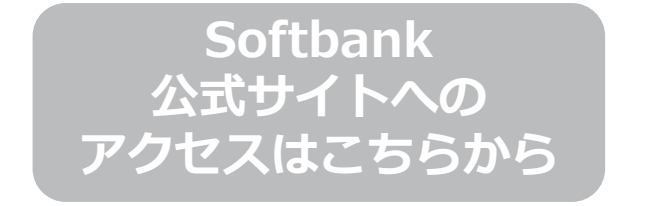

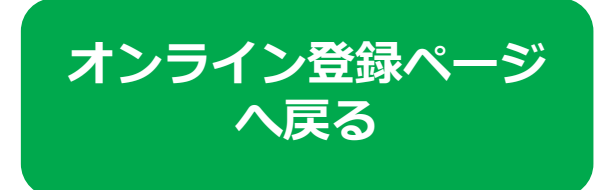